## Office of Foreign Assets Control Sanction Program

This document outlines how the system notifies regarding a potential match, the procedure to verify if the match is correct, and how to block or clear the vendor for payment if the match is accurate or proves to be a false positive. The three steps in this process are:

- 1. Adding a new vendor
- 2. Reviewing a flagged vendor
- 3. Clearing or Blocking a flagged vendor

## 1. Adding a New Vendor

When adding a vendor, the system validates the vendor name and address against the SDN list upon save. If a potential match is detected, the message appears:

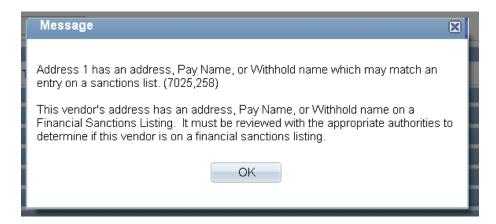

The vendor is assigned a Vendor ID, but cannot be paid. Expand the **Financial Sanctions Status** section located towards the bottom of the vendor *Identifying Information* tab by clicking on the right-arrow icon.

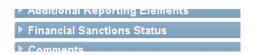

The vendor's **Financial Sanctions Status** equals *Review*. This means the vendor must be reviewed and cleared if determined to be a false positive. The system **does not pay** vendors whose sanctions status is *Review*.

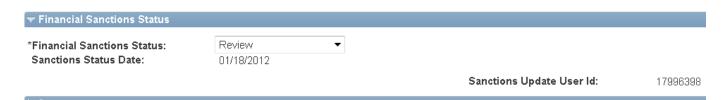

## 2. Reviewing a Flagged Vendor

Navigate to the Financial Sanctions Inquiry page at:

Main Menu > Banking > Financial Sanctions > Financial Sanctions Inquiry

You will use this page to search the SDN list for the entry that triggered the potential match.

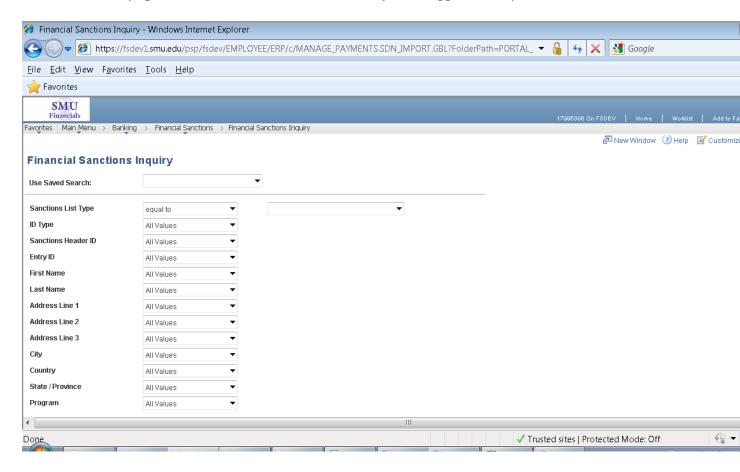

For **Sanctions List Type** select *OFAC*. Change the applicable dropdowns from *All Values* to *equal* to or *contains* for relevant search fields and enter the vendor name and address information. When you are finished, click the **Search** button at the bottom of the page.

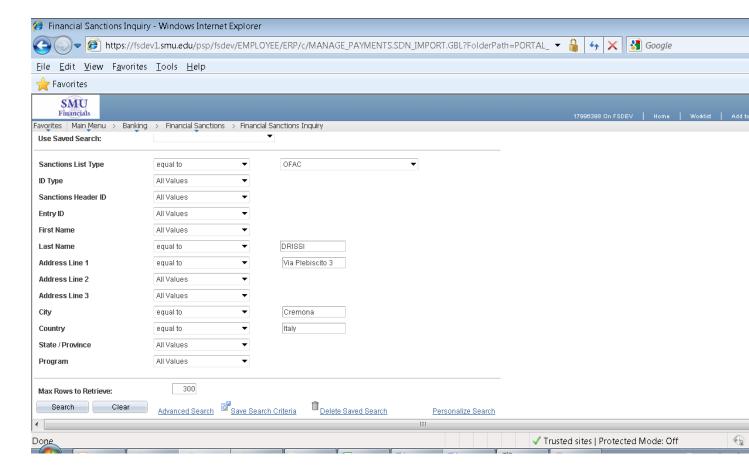

The entry or entries the system flagged as a potential match will appear in the search results box:

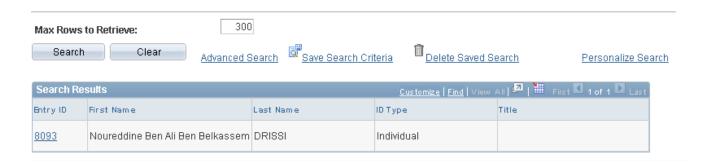

Click on the **Entry ID** link to view all SDN information on the potential match:

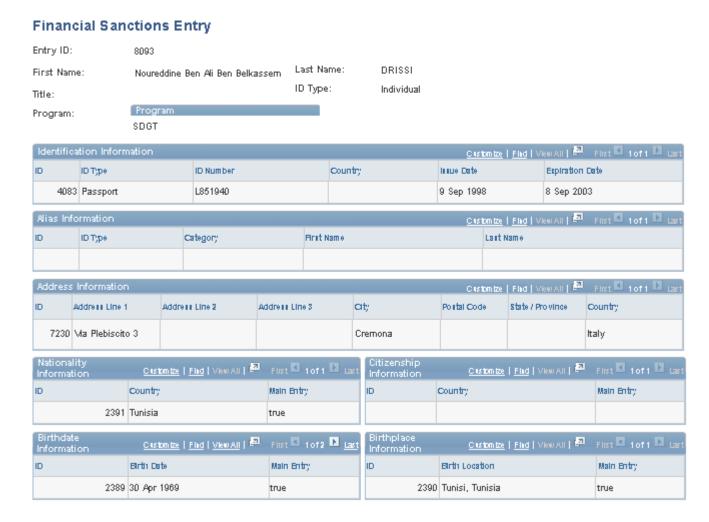

At this point, you must determine if the vendor added is the same as the entry on the SDN list or if the match is a false positive. The Dept of Treasury <u>provides due diligence steps</u> and an <u>OFAC Hotline</u> you can call to assist in determining if the match is valid – click <u>here</u> to view the steps. If in doubt, please contact Accounts Payable for further assistance.

## 3. Clearing or Blocking a Flagged Vendor

Navigate back to the Maintain Vendor page and select the vendor you added. Expand the **Financial Sanctions Status** section.

If you determine the vendor *is the same* as on the SDN list, change **Financial Sanctions Status** to 'Blocked'. This vendor is prevented from receiving payments. Click Save to finish.

If you determine the vendor *is not the same* as on the SDN list, change **Financial Sanctions Status** to 'Cleared'. Also, check the **Skip future validation** box. Click Save to finish. Payments can now be made to this vendor.

| ▼ Financial Sanctions Status |            |                              |          |
|------------------------------|------------|------------------------------|----------|
| *Financial Sanctions Status: | Cleared ▼  | Days before next validation: |          |
| Sanctions Status Date:       | 01/18/2012 |                              | Skip fu  |
|                              |            | Sanctions Update User Id:    | 17996398 |